## Gmail設定方法 (Outlook編)

※「既に追加されています」と表示されて 設定が進めない事象が発生している方

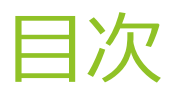

1. 同じメールアドレスを追加

2. ユーザーを一度削除し再登録

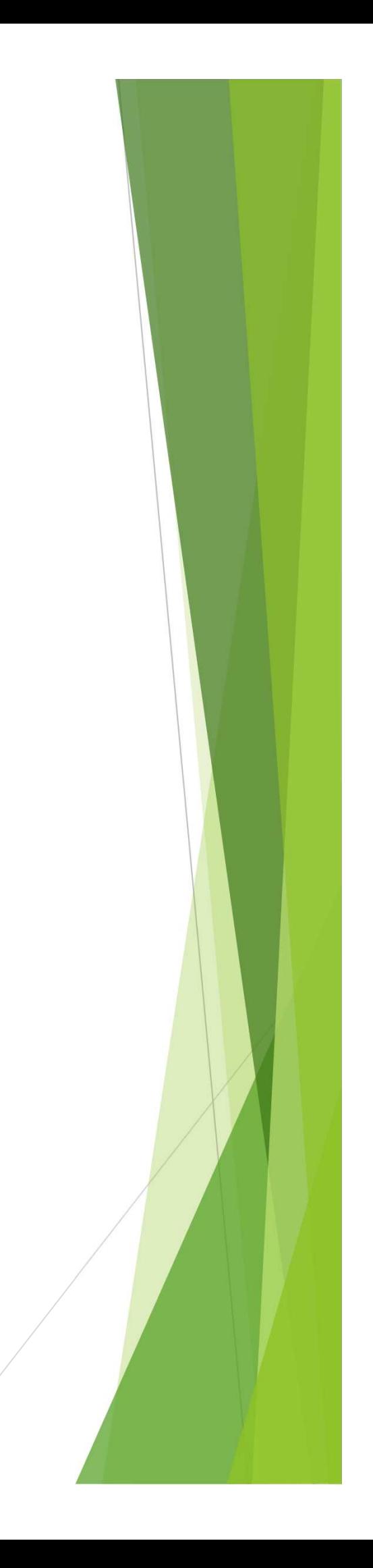

旧サーバーからOutlookを使用していた方で新サーバーへ移行の為に Outlook2016に同じメールアドレスを追加しようとすると「このメールアドレス は既に追加されています。」とエラー表示され、同じメールアドレスを設定でき ないようです。

以下の方法をお試しください。

1-1. スタートボタンをクリックし、アプリ一覧より【Windowsシステムツール】 をクリックし【コントロールパネル】を開きます。

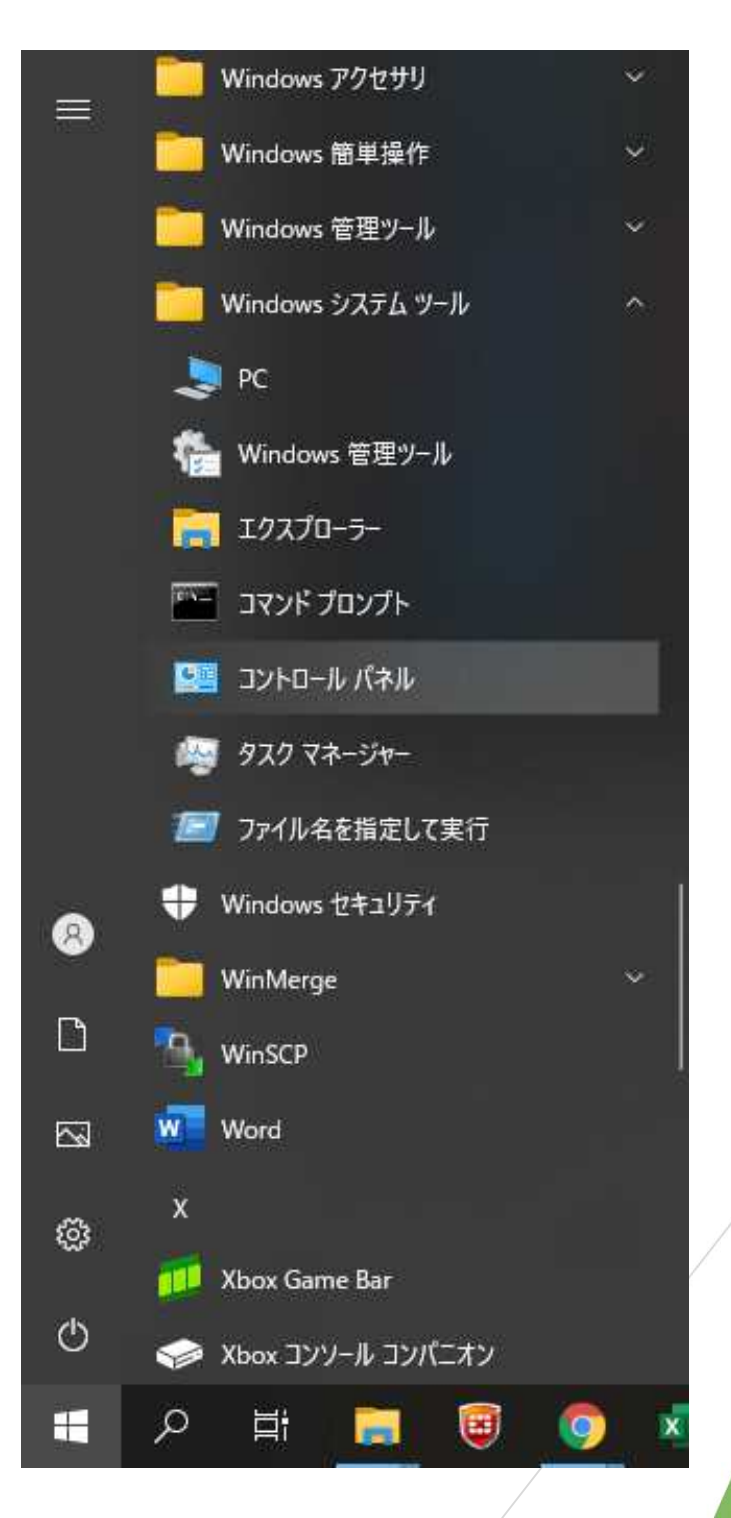

## 1-2. 【Mail】をクリックする。 ※画面右上の表示方法が「カテゴリ」の場合は表示されない為、表 示方法を「大きいアイコン」もしくは「小さいアイコン」に変更します。

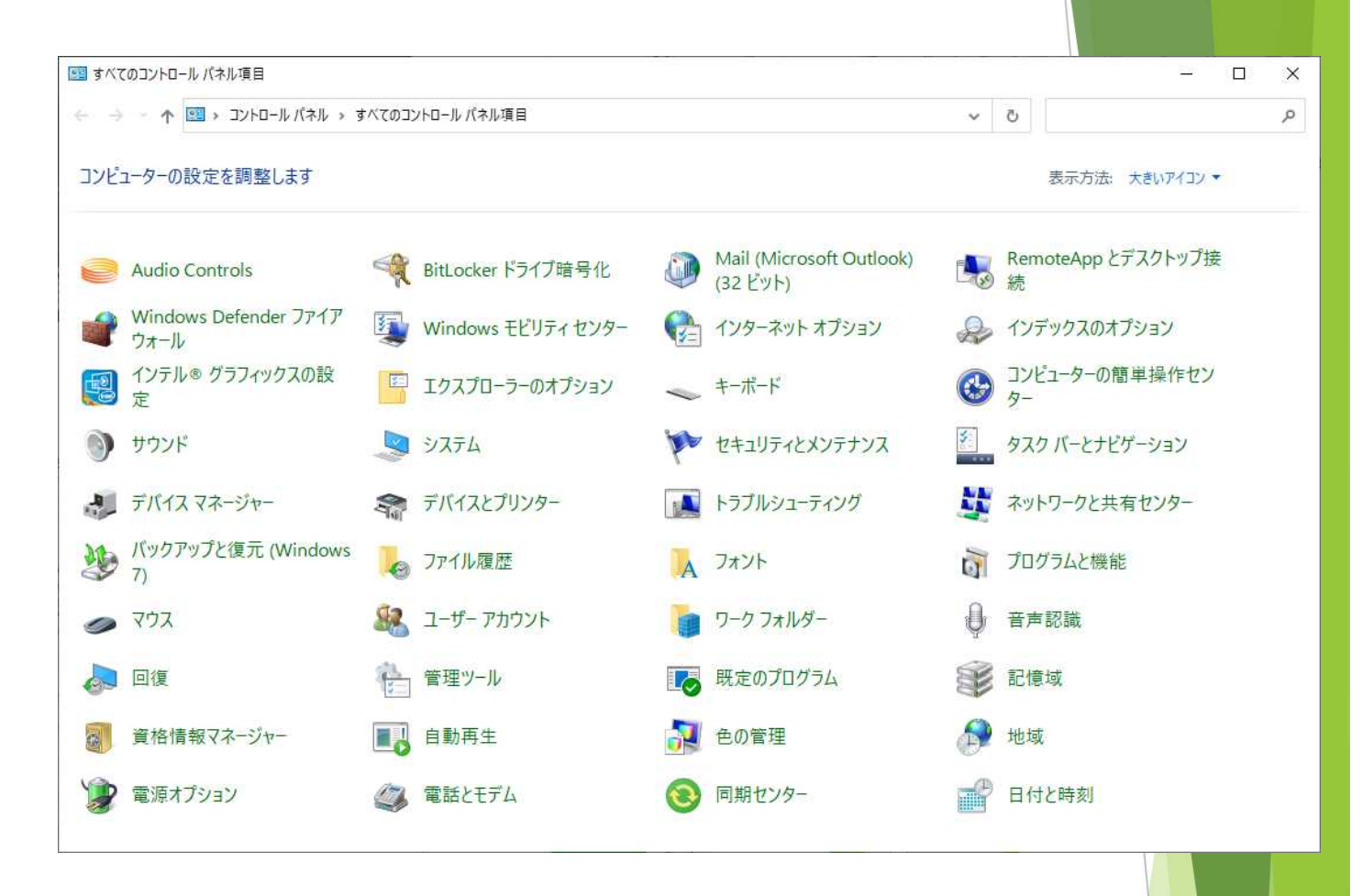

1-3. 【電子メールアカウント】をクリックします。

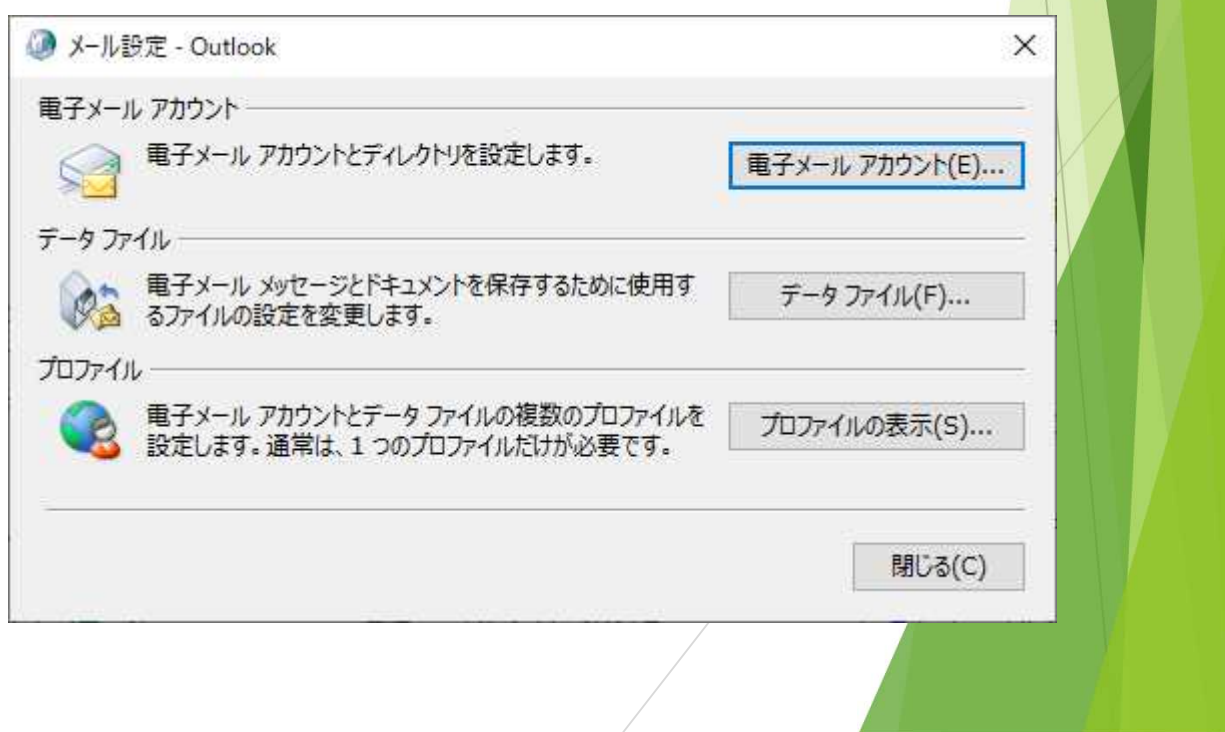

1-4. アカウント設定画面にて【新規】をクリックします。

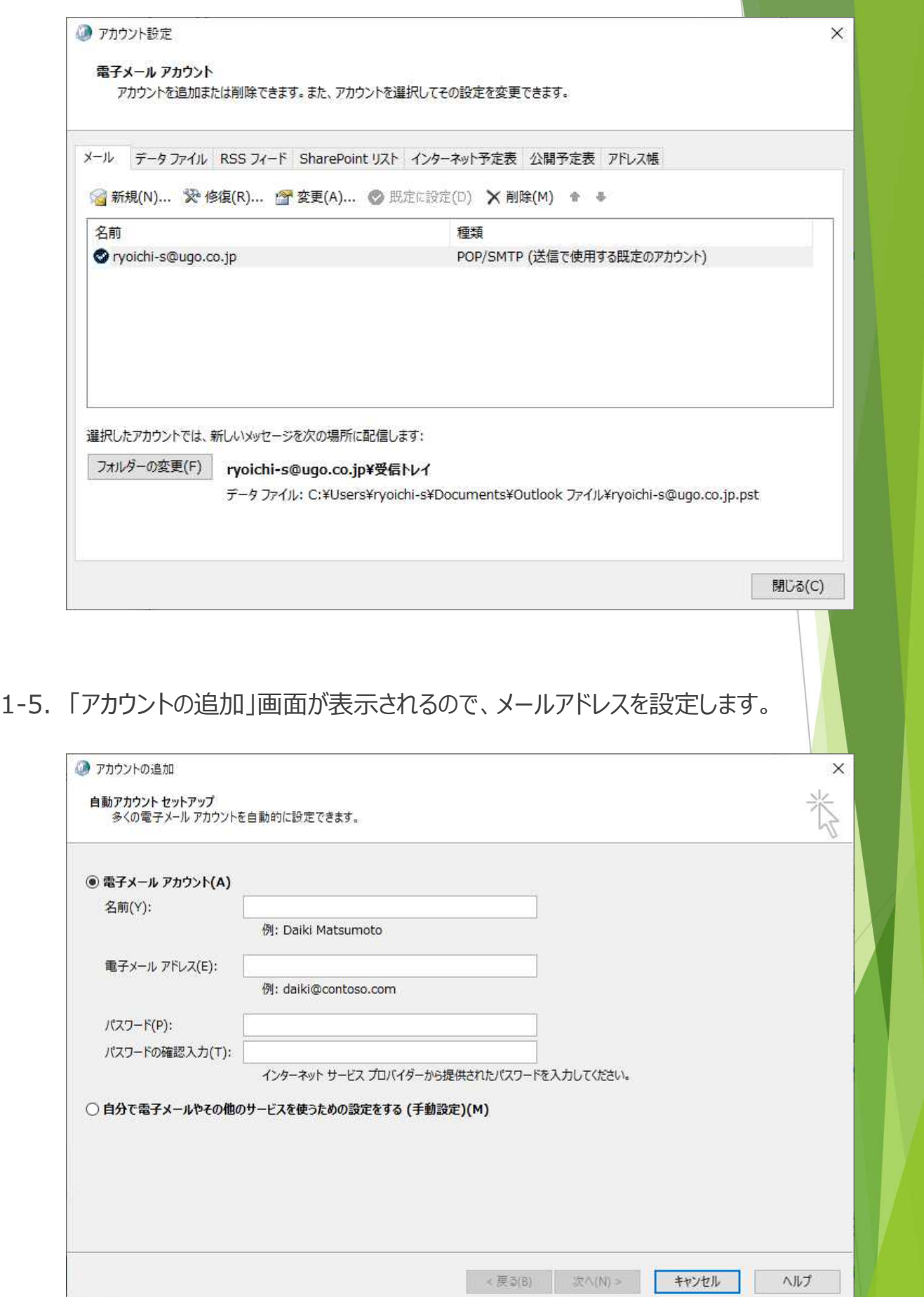

## POPなどで間違って新サーバーメールを登録してしまった場合は再度IMAPで 登録しようとしてもアカウント情報に残っており「既に追加されています。」と表 示されている可能性があります。一度新サーバーアドレスを削除して再度登 録をお試しください。

2-1. 【ファイル】、【アカウントの設定】の順に選択します。

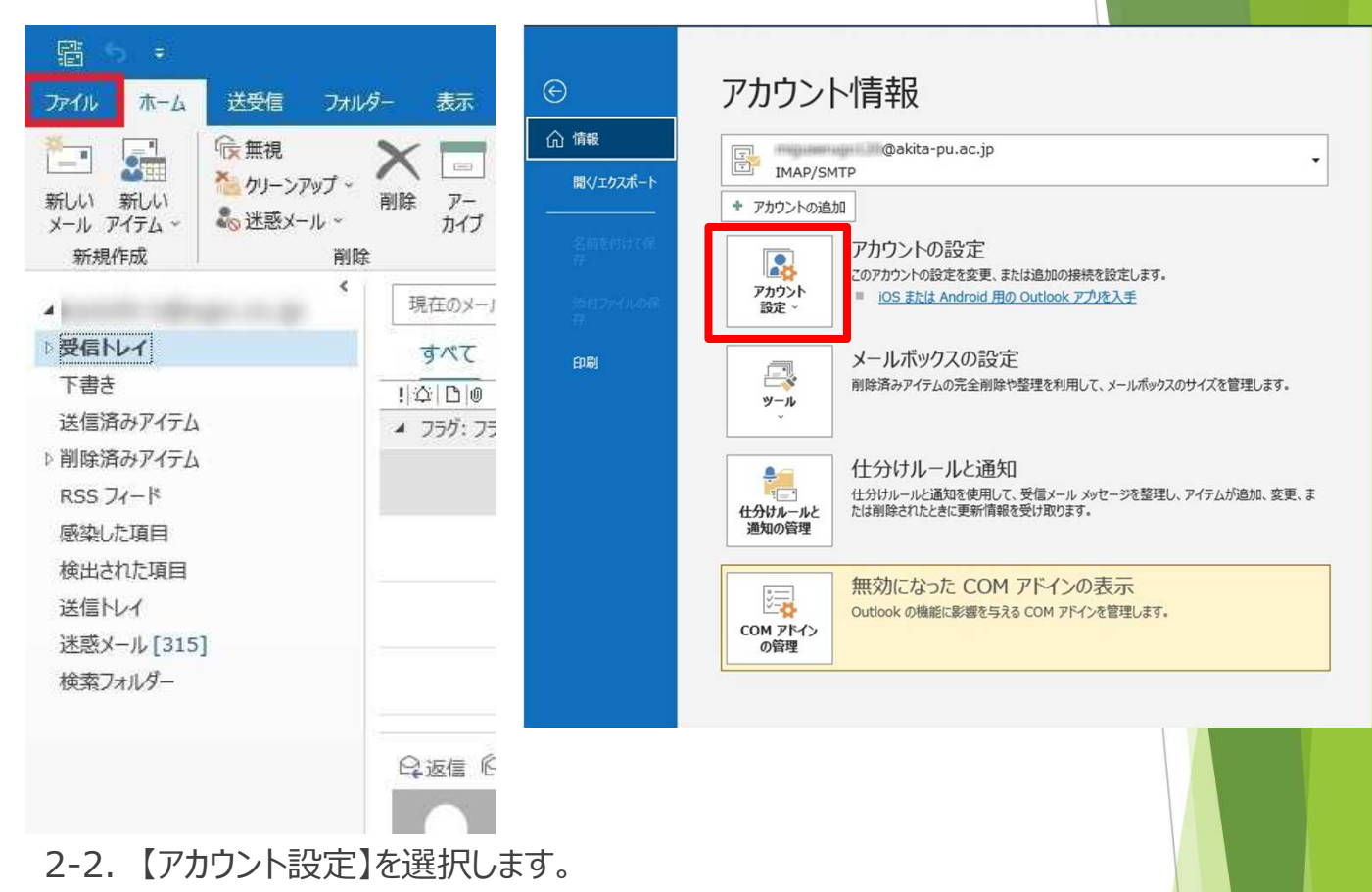

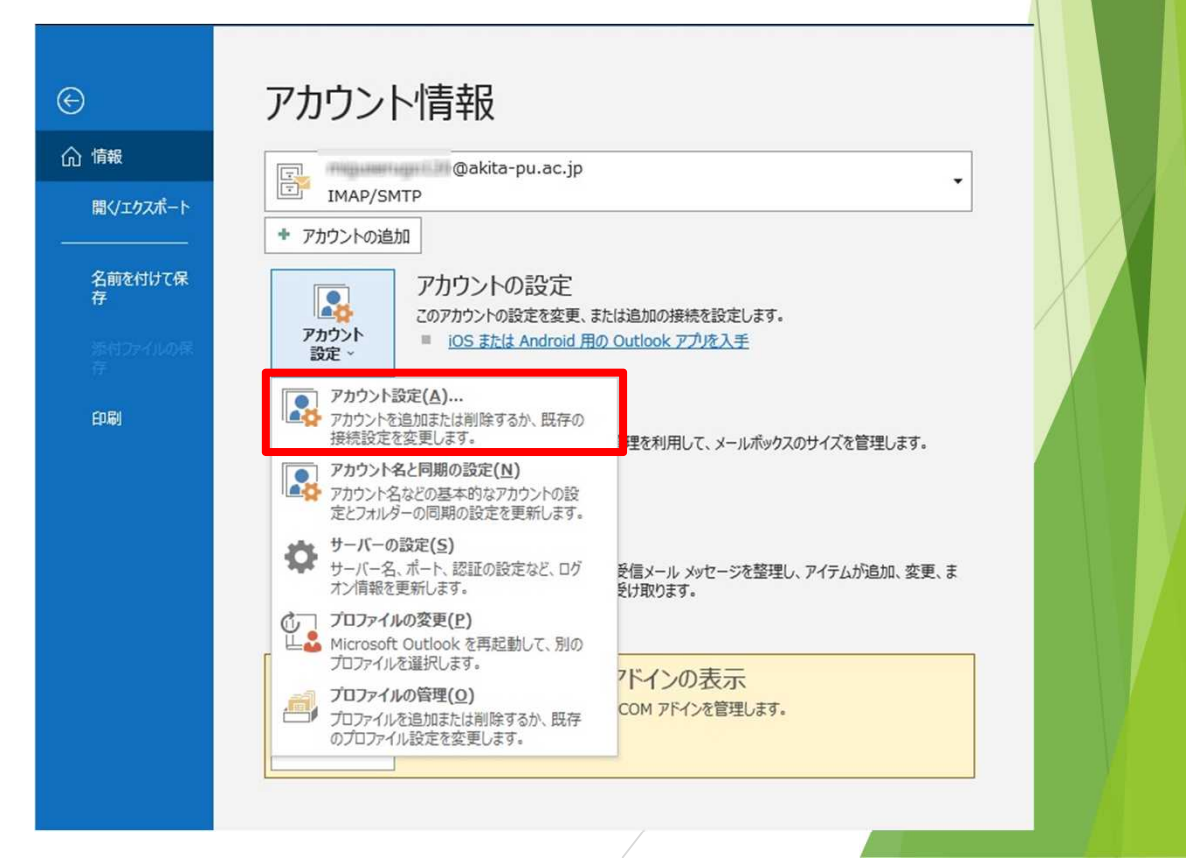

## 2-3. アカウント設定ウィンドウが表示されますので自身のメールアカウント名 を選択し【削除】をクリックします。(旧サーバーアドレスを削除しないように注 意してください。)

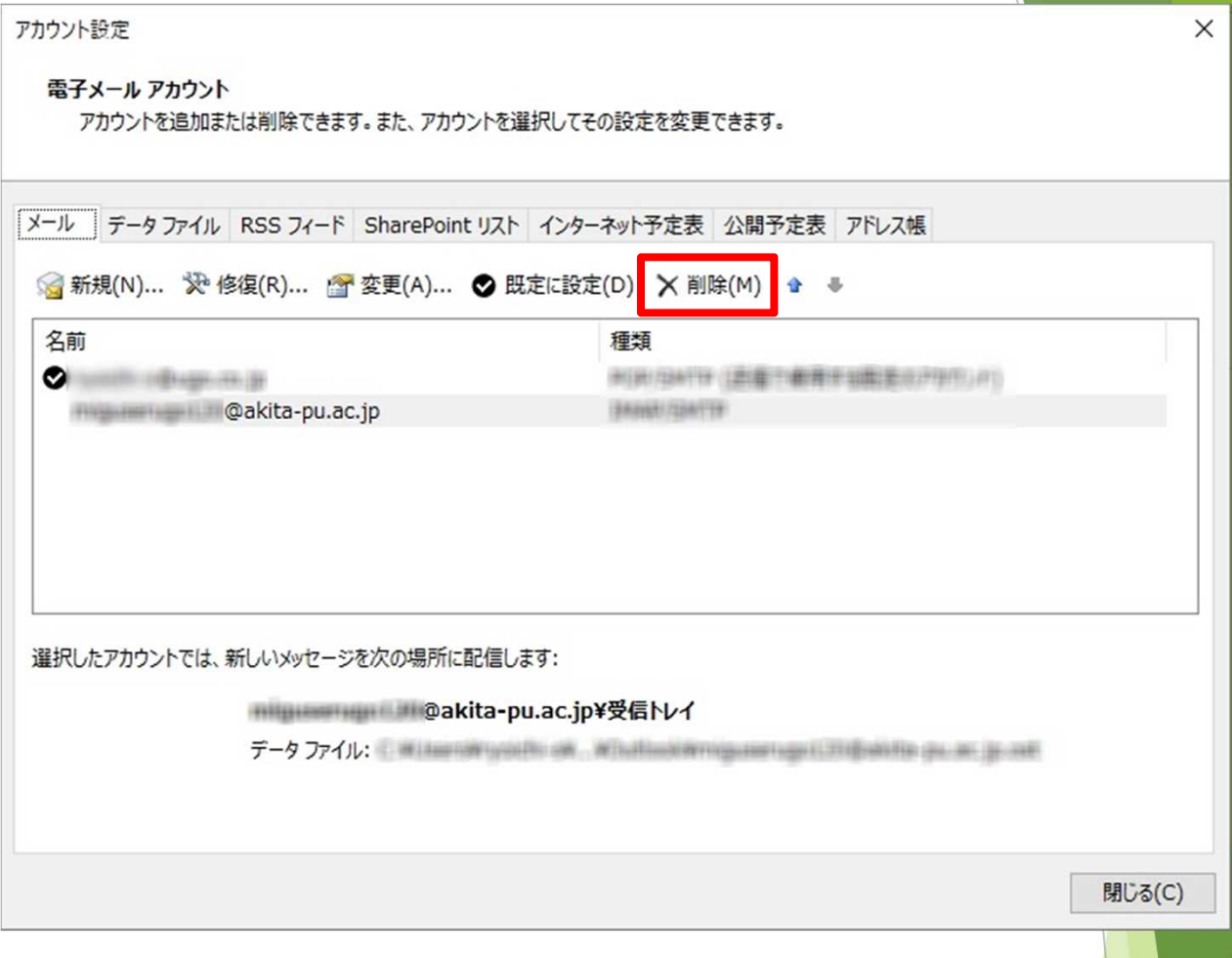

2-4. 確認画面が表示されますので【はい】を選択し削除を実行します。

以上の作業を行いましたらマニュアルに沿ってoutlookへの追加登録 作業をお願い致します。

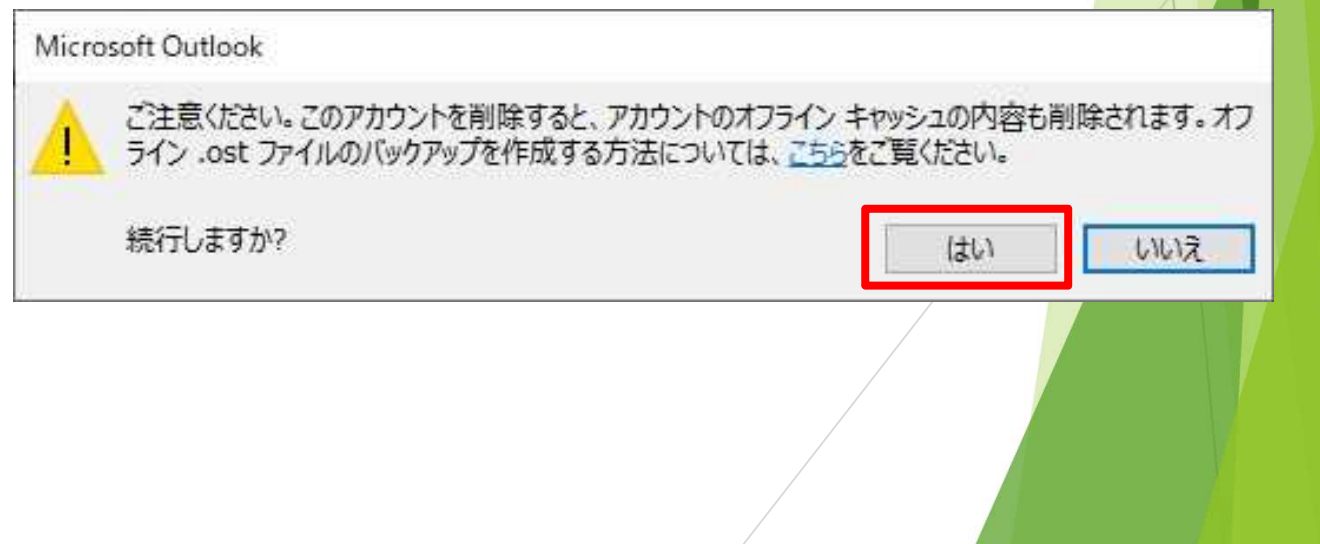